# ServerView Windows エージェント ユーザーズガイド

## 本書の構成

## [本書をお読みになる前に](#page-1-0)

安全にお使いいただくための注意事項や、本書の表記について説明しています。 必ずお読みください。

- [第](#page-6-1) 1 章 [ServerView Windows](#page-6-0) エージェントの概要 この章では、ServerView Windows [エージェントの概要、システム要件について](#page-6-2) [説明しています。](#page-6-2)
- [第](#page-9-2)2章 [インストール](#page-9-0) この章では、ServerView Windows [エージェントのインストール方法を説明して](#page-9-1) [います。](#page-9-1)
- [第](#page-31-0) 3 章 ServerView Windows [エージェントの使用方法](#page-31-1) この章では、ServerView Windows [エージェントの使用方法について説明してい](#page-31-2) [ます。](#page-31-2)

#### [付録](#page-48-0)

この章では、 ServerView エージェント [に関する技術情報について説明していま](#page-48-1) [す。](#page-48-1)

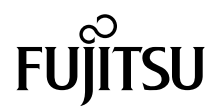

# <span id="page-1-0"></span>本書をお読みになる前に

## 本書の表記

#### ■ 本文中の記号

本文中に記載されている記号には、次のような意味があります。

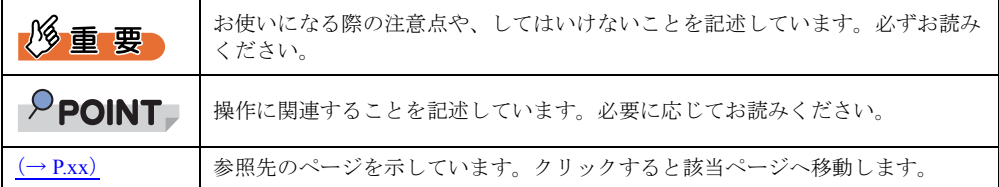

## ■ キーの表記と操作方法

本文中のキーの表記は、キーボードに書かれているすべての文字を記述するのではなく、説 明に必要な文字を次のように記述しています。

**例:【Ctrl】キー、【Enter】キー、【→】キーなど** 

また、複数のキーを同時に押す場合には、次のように「+」でつないで表記しています。 **例: 【Ctrl】+【F3】キー、【Shift】+【↑】キーなど** 

## ■ 連続する操作の表記

本文中の操作手順において、連続する操作手順を、「→」でつないで表記しています。

例: 「スタート」ボタンをクリックし、「すべてのプログラム」をポイントし、「アクセサリ」を クリックする操作 ↓ 「スタート」ボタン→「すべてのプログラム」→「アクセサリ」の順にクリックします。

### ■ 「CD/DVD ドライブ」の表記について

本書では、CD-ROM ドライブ、DVD-ROM ドライブなどを「CD/DVD ドライブ」と表記して います。お使いの環境に合わせて、ドライブ名を読み替えてください。

## ■ コマンド入力 (キー入力)

本文中では、コマンド入力を次のように表記しています。

diskcopy a: a:  $\uparrow$   $\uparrow$ 

- ↑の箇所のように文字間隔を空けて表記している部分は、【Space】キーを 1 回押してくだ さい。
- 上記のようなコマンド入力について、英小文字で表記していますが、英大文字で入力して もかまいません。
- ご使用の環境によって、「¥」が「\」と表示される場合があります。
- CD/DVD ドライブのドライブ文字は、お使いの環境によって異なるため、本書では[CD/ DVD ドライブ]で表記しています。入力の際は、お使いの環境に合わせてドライブ文字 を入力してください。

[CD/DVD ドライブ]:¥setup.exe

## ■ 画面例およびイラストについて

表記されている画面およびイラストは一例です。実際に表示される画面やイラスト、および ファイル名などが異なることがあります。また、このマニュアルに表記されているイラスト は説明の都合上、本来接続されているケーブル類を省略していることがあります。

### ■ ServerView 名称について

本文中の名称で、「ServerView コンソール(ServerView Operations Manager)」と「ServerView エージェント」で構成される監視システムを ServerView と呼称します。

## ■ 製品の呼び方

本文中の製品名称を、次のように略して表記します。

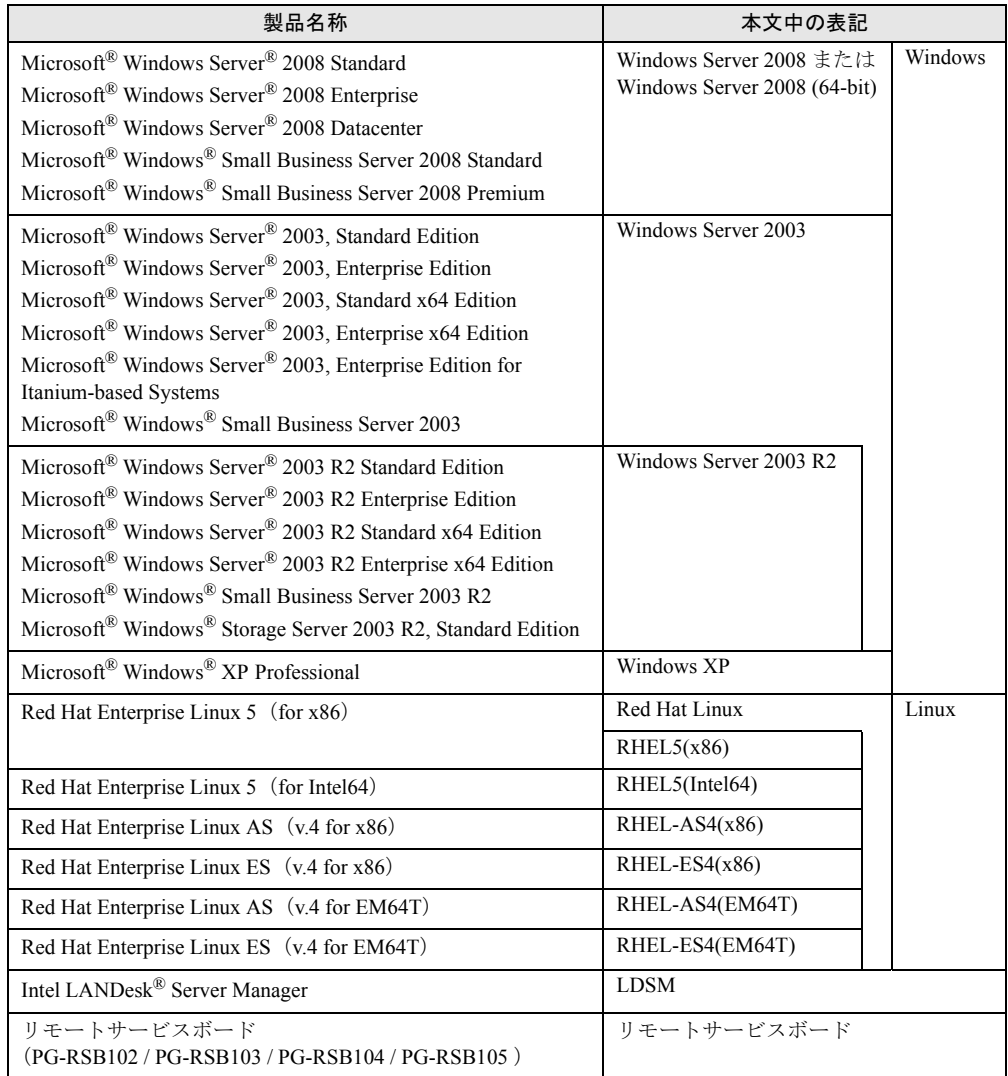

## ■ Server Core インストールオプションについて

本書では Windows Server 2008 オペレーティングシステムを Server Core インストールオプ ションにてインストールした環境を Server Core と表記しています。

## 参考情報

### ■ ソフトウェア説明書について

本書で説明する事項以外で、参考となる情報や留意事項は、「ソフトウェア説明書」に記載さ れています。ServerView Windows エージェントをお使いになる前に、必ずお読みください。 「ソフトウェア説明書」は、"Agent\_Hints.txt" というファイル名で、PRIMERGY スタートアッ プディスクに格納されています。テキストエディタなどで開いてお読みください。

### ■ 機種による制限事項、サポート OS について

お使いの機種によっては一部機能が制限される場合があります。機種ごとの制限事項につい ては、「ソフトウェア説明書」(Agent\_Hints.txt)内に記載されています。ServerView Windows エージェントをお使いになる前に、ご確認ください。 本書に記載されている OS は、機種によってはサポートされていない場合があります。サー バのサポート OS については、各サーバに添付のマニュアルでご確認ください。

### <span id="page-4-0"></span>■ ServerView に関する最新情報について

ServerView に関する最新の情報は、インターネット情報ページ (<http://primeserver.fujitsu.com/primergy/>)に記載されています。

## 商標および著作権について

Microsoft、Windows、MS、MS-DOS、Windows Server は、米国 Microsoft Corporation の米国およびその他の国におけ る登録商標または商標です。 インテル、Intel、Pentium は、アメリカ合衆国およびその他の国における Intel Corporation またはその子会社の商標ま たは登録商標です。 Linux は、Linus Torvalds 氏の米国およびその他の国における登録商標あるいは商標です。 Red Hat および Red Hat をベースとしたすべての商標とロゴは、米国およびその他の国における Red Hat, Inc. の商標ま たは登録商標です。 その他の各製品名は、各社の商標、または登録商標です。 その他の各製品は、各社の著作物です。

Copyright FUJITSU LIMITED 2009

# 目 次

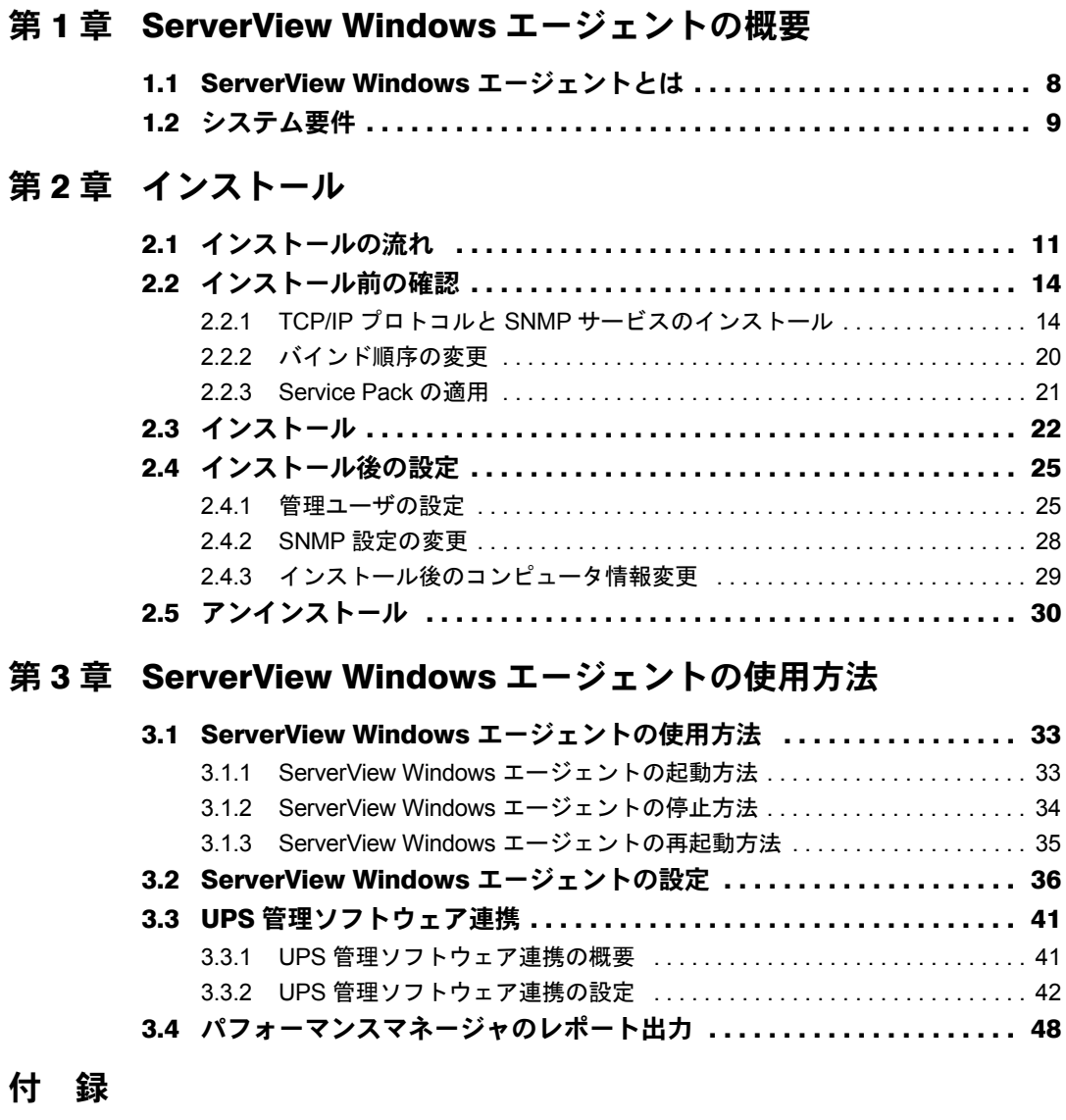

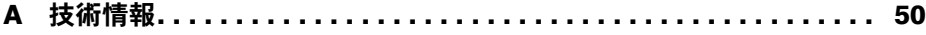

# <span id="page-6-1"></span>第 1 章

# <span id="page-6-4"></span><span id="page-6-3"></span><span id="page-6-0"></span>ServerView Windows エージェントの概要

<span id="page-6-2"></span>この章では、ServerView Windows エージェン トの概要、システム要件について説明していま す。

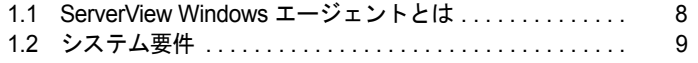

# <span id="page-7-0"></span>1.1 ServerView Windows エージェント とは

<span id="page-7-1"></span>ServerView Windows エージェントは、PRIMERGY 監視対象サーバにインストール するハードウェア監視、および異常発生の検出/通知(イベントログおよび SNMP トラップ送信)などを行うソフトウェアです。

また、ServerView コンソールに対して、監視対象サーバの監視情報を SNMP プロ トコルを使用して提供します。

本書では、ServerView Windows エージェントのインストール、ServerView Windows エージェ ントの使用方法について説明します。

ServerView Windows エージェントを含む ServerView の機能については、『ServerView Operations Manager ユーザーズガイド』をご覧ください。

#### $P$ POINT

- ▶ ServerView Windows エージェントには、異常発生時などにメッセージをポップアップする機能はあ りません。監視対象サーバで、メッセージポップアップを行う場合は、ServerView コンソール (ServerView Operations Manager)をインストールしてください。イベントマネージャの機能によ り、メッセージポップアップが行えます。
- ▶ ServerView Windows エージェントは、OS イベントログにログを格納します。
	- ServerView Windows エージェントが格納するログは、次のとおりです。
		- ログの種類:アプリケーション
		- ソース名:ServerView Agents

イベント ID:「SNMP トラップの Specific 番号」+ 10000

例)詳細メッセージ「System status has changed at server xxx」のログの場合

上記ログの「SNMP トラップの Specific 番号」は、ServerView トラップリストの項目

「SERVERVIEW-STATUS-MIB(status.mib)」中に「1100」番であることが記載されています。

このログの場合、イベント ID は「11100」と表示されます。

- ▶ ServerView Windows エージェントが OS イベントログに格納するログの詳細(意味、対処など)につ いては、『ServerView Operations Manager トラップリスト』をご覧になり、該当の「SNMP トラップ の Specific 番号」をご覧ください。
- ▶ ServerView トラップリストには、ServerView Windows エージェント以外のアプリケーションが送信 するトラップ(ログ)も記載されています。ServerView トラップリスト内の ServerView Windows エージェントに関するログ(ソース名:ServerView Agents)を確認する場合は、次の項目の中をご 覧ください。
	- · SNI-TRAP-MIB (trap.mib)
	- · SNI-SERVER-CONTROL-MIB (sc.mib)
	- · SNI-HD-MIB (hd.mib)
	- ・SERVERVIEW-STATUS-MIB(status.mib)
	- · FSC-SERVERCONTROL2-MIB (sc2.mib)
	- ・FSC-THRESHOLD-REPORT-MIB(Threshold.mib)

# <span id="page-8-0"></span>1.2 システム要件

ServerView Windows エージェントをサーバにインストールするときのシステム要 件は、次のとおりです。

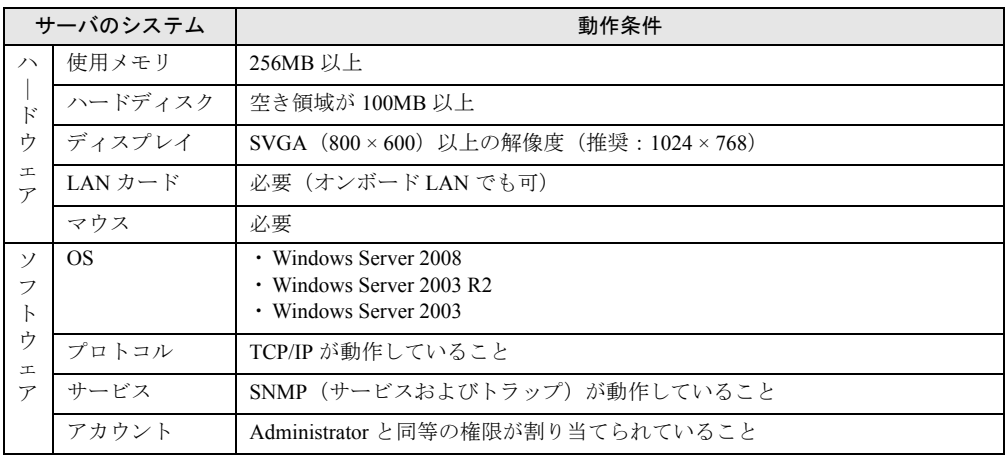

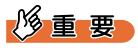

▶ ServerView Windows エージェントは PRIMERGY シリーズ専用です。PRIMERGY シリーズ以外のサー バにはインストールしないでください。

# <span id="page-9-2"></span><span id="page-9-0"></span>第2章 インストール

<span id="page-9-4"></span><span id="page-9-3"></span><span id="page-9-1"></span>この章では、ServerView Windows エージェン トのインストール方法を説明しています。

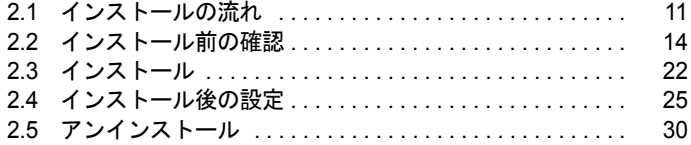

# <span id="page-10-0"></span>2.1 インストールの流れ

ServerView Windows エージェントのインストールは、次の流れで行います。

## $P$ POINT

▶ ServerView Windows エージェントによる監視情報を表示するためには、監視対象サーバ、管理用の サーバまたはパソコンに ServerView コンソールをインストールする必要があります。ServerView コ ンソールのインストールについては、『ServerView Operations Manager ユーザーズガイド』をご覧く ださい。

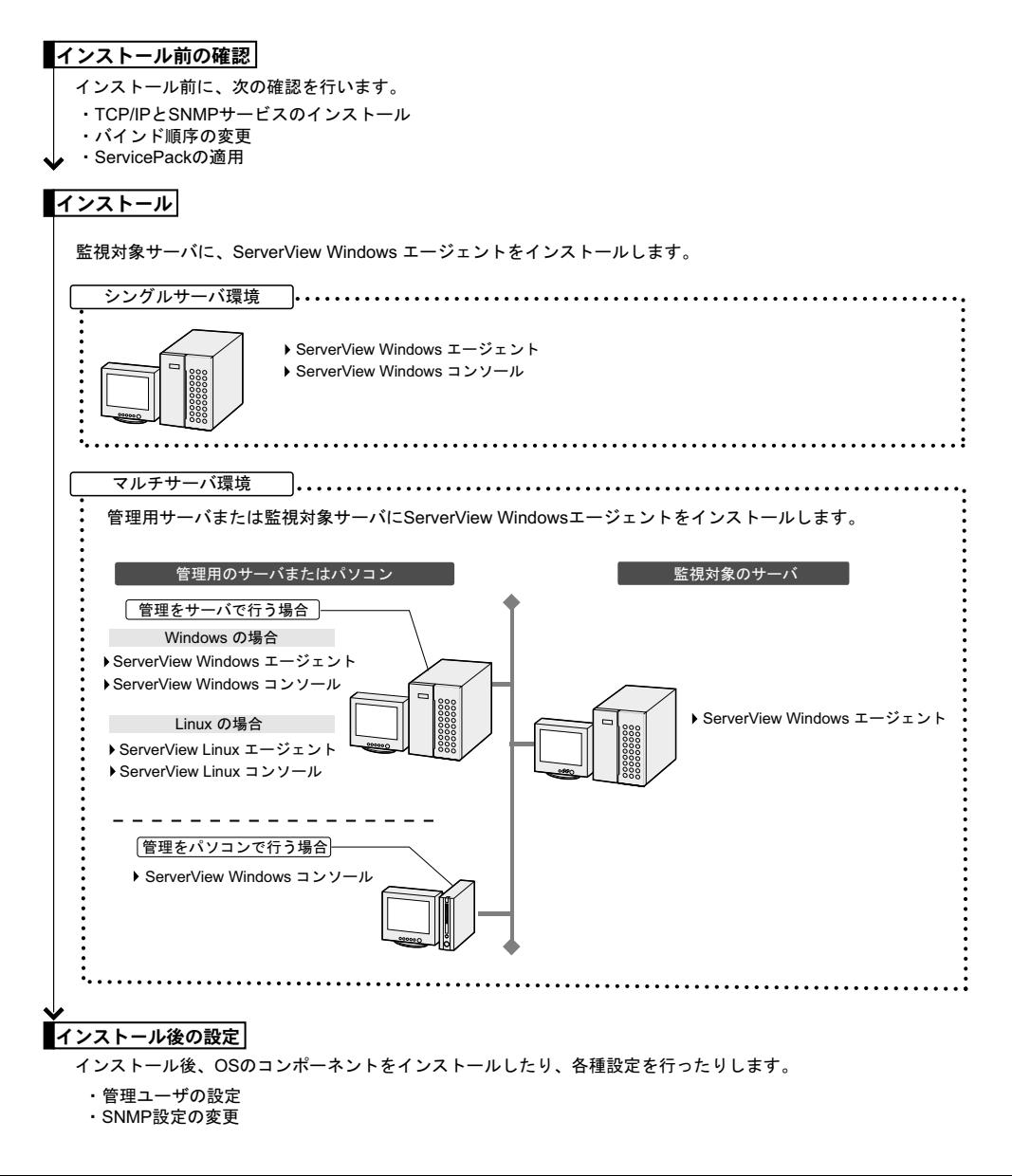

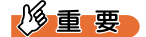

- ▶ REMCS V3.1L29x (x は任意の英字) 以降のバージョンでは、REMCS の動作要件として ServerView コ ンソールは不要です。監視対象サーバに ServerView コンソールをインストールする必要はありませ ん。なお、REMCS V3.1L28x(x は任意の英字)以前のバージョンでは、REMCS の動作要件として ServerView コンソールが必要です。監視対象サーバで REMCS V3.1L28x 以前のバージョンを使用す る場合は、監視対象サーバに ServerView コンソールをインストールしてください。
- ▶ ServerView Windows エージェントをインストールした後に ServerView RAID をインストールした場 合、エージェントの再起動が必要となります。エージェントの再起動方法については、「[3.1.3](#page-34-1)  ServerView Windows [エージェントの再起動方法」\(→](#page-34-1) P.35) をご覧ください。

#### $P$ POINT

- ▶ 管理用サーバ/パソコンにServerViewコンソールをインストールして監視対象サーバを監視する場合 は、監視対象サーバへの ServerView コンソールのインストールは必須ではありません。
- ▶ 監視対象サーバ (ServerView Windows エージェント)は、ServerView Windows コンソール/ ServerView Linux コンソールのどちらからでも監視できます。なお、ServerView Windows コンソー ル/ ServerView Linux コンソールについては、『ServerView Operations Manager ユーザーズガイド』 をご覧ください。

### ■ ServerView コンソールのバージョン選択

管理用サーバ/パソコン、または監視対象サーバにインストールする ServerView コンソール のバージョンは次を参考に選択してください。 なお、ServerView コンソールは常に最新のバージョンを使用することを推奨します。

#### ● シングルサーバ環境の場合

ServerView コンソールをインストールするサーバに対応したバージョンをインストールして ください。

<span id="page-11-0"></span>● マルチサーバ環境の場合

- *1* 管理用サーバ、監視対象サーバの中で最新機種に対応した ServerView コン ソールのバージョンを確認します。
- <span id="page-11-1"></span>*2* 管理用サーバ、監視対象サーバの中で最新版 ServerView エージェントをイン ストールしている機種に対応した ServerView コンソールのバージョンを確認 します。
- *3* [手順](#page-11-0) 1[、手順](#page-11-1) 2 で選択したバージョンを比較し、新しいバージョンの ServerView コンソールをインストールします。

 $P$ POINT

- ▶ 最新版 ServerView コンソールは、「■ ServerView [に関する最新情報について」\(→](#page-4-0) P.5)に記載してい るホームページからダウンロードできます。
- ▶ PRIMERGY に添付している ServerView のバージョンは、最新バージョンに比べて古い場合がありま す。

## ■ バージョン選択例

次の構成の中に、サーバは4台 (TX300 S4、TX200 S3、TX200 S2、RX300 S4) あります。

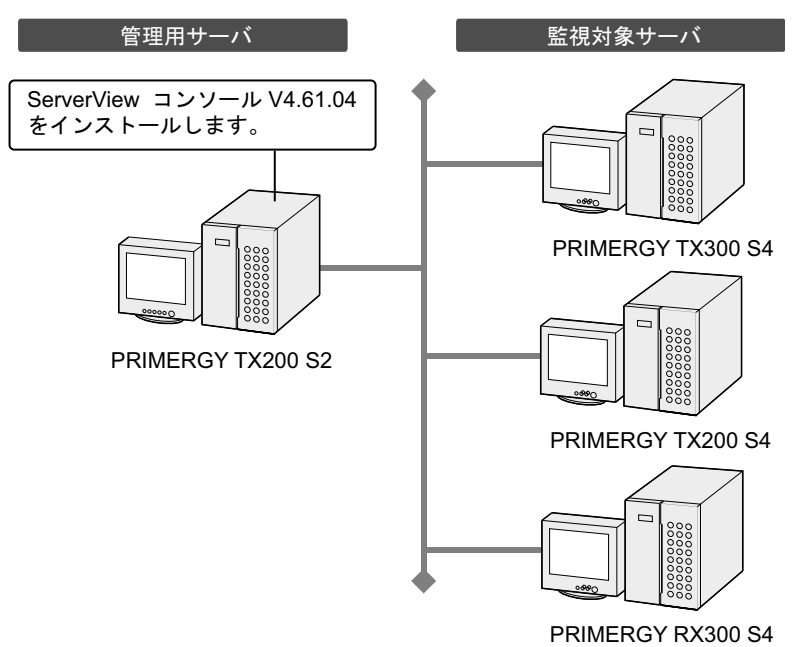

また、各機種での ServerView コンソール、ServerView エージェントのバージョンは、次のと おりです。

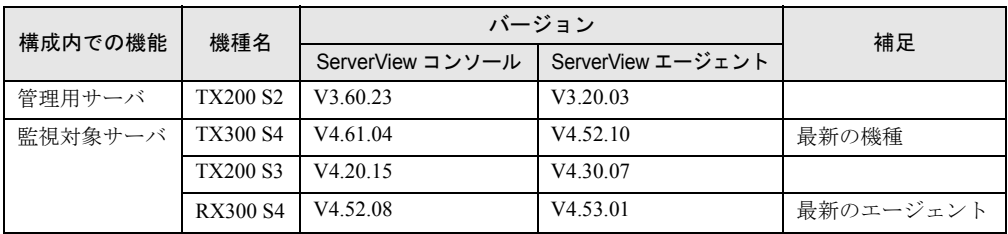

- *1* 最も新しいサーバは TX300 S4 です。TX300 S4 に対応した ServerView コン ソールのバージョンは、V4.61.04 です。
- *2* 最も新しい ServerView エージェントのバージョンは RX300 S4 です。RX300 S4 の ServerView コンソールのバージョンは、V4.52.08 です。
- *3* 上記 1、2 のバージョンを比較すると、V4.61.04 が新しいため、管理用サーバ には V4.61.04 をインストールします。

# <span id="page-13-0"></span>2.2 インストール前の確認

<span id="page-13-3"></span>ServerView Windows エージェントをインストールする前に、次の事項を確認して ください。

## <span id="page-13-1"></span>2.2.1 TCP/IP プロトコルと SNMP サービスのインストール

ServerView が正しく動作するためには、監視対象のサーバに、TCP/IP プロトコルと SNMP サービスがインストールされている必要があります。 以降の説明では、SNMP サービスのコミュニティ名の例を「public」として記述しています。 必要に応じてコミュニティ名を変更してください。コミュニティ名の変更については、「2.4.2 SNMP [設定の変更」\(→](#page-27-0) P.28) をご覧ください。

重要

▶ コミュニティ名は、通常「public」が設定されています。コミュニティ名を「public」のまま使用する と、第三者によって情報が取り出されたり、電源制御などの装置を操作されたりする危険性がありま す。任意のコミュニティ名に変更することを推奨します。なお、コミュニティ名/ SNMP パケット 受け付けホストが正しく設定されていないと、認証エラー("Unauthorized message received.")にな ります。コミュニティ名/ SNMP パケット受け付けホストを十分確認したうえで、設定してくださ い。

### <span id="page-13-2"></span>■ Windows Server 2008 の場合

- *1* コントロールパネルを起動し、「プログラム」をクリックします。
- *2* 「プログラムと機能」の「Windows の機能を有効化または無効化」をクリック します。
- *3* 表示された「サーバマネージャ」の左側のツリーから「機能」をクリックし ます。
- *4* 「機能の概要」域の右側部分の「機能の追加」をクリックします。
- *5* 次のいずれかの操作を行います。

「SNMP サービス」のチェック有無によって操作が異なります。

▶「SNMP サービス」がすでにチェックされていた場合 この場合は、すでに SNMP サービスがインストールされています[。手順](#page-14-0) 6 に進んでく ださい。

「SNMP サービス」がチェックされていなかった場合

次の操作で SNMP サービスをインストールします。

- 1.「SNMP サービス」および配下の「SNMP サービス」をチェックします。
- 2.「次へ」をクリックし、メッセージに従って操作します。
- <span id="page-14-0"></span>*6* コントロールパネルを起動し、「システムとメンテナンス」→「管理ツール」 の順にクリックします。
- *7* 「コンピュータの管理」をクリックします。
- *8* 左側のツリーで「サービスとアプリケーション」→「サービス」の順にク リックします。
- <span id="page-14-1"></span>*9* 右側のウィンドウで「SNMP Service」をクリックします。
- *10* 「操作」メニュー →「プロパティ」の順にクリックします。
- *11* 「全般」タブの、「スタートアップの種類」項目が「自動」に設定されている ことを確認します。 「自動」になっていなかった場合は、「自動」に設定してください。
- *12* 「トラップ」タブをクリックします。
- *13* 「コミュニティ名」にすでに「public」がある場合は、「public」を選択します。 存在しない場合は、「コミュニティ名」に「public」を入力し、「一覧に追加」 をクリックします。
- *14* 「トラップ送信先」の「追加」をクリックします。
- **15** ServerView Windows コンソール (ServerView Operations Manager) をイン ストールするサーバのホスト名、IP アドレスを入力し、「追加」をクリックし ます。 シングルサーバ環境で ServerView Windows コンソール(ServerView Operations Manager)をインストールする場合、自分自身のホスト名、IP アドレスを入力します。 複数の ServerView Windows コンソール(ServerView Operations Manager)を運用する場 合には、それぞれのホスト名、IP アドレスを入力します。
- *16* 「認証トラップを送信する」にチェックを付けます。
- *17* 「セキュリティ」タブをクリックします。
- *18* 「public」をクリックし、「編集」をクリックします。
- *19* 「コミュニティの権利」から「読みとり、書き込み」または「読みとり、作 成」を選択し、「OK」をクリックします(「読みとり、書き込み」を推奨)。 「受け付けるコミュニティ名」のリスト中に、「public」が存在しない場合 次の操作でコミュニティを追加します。 1.「追加」をクリックします。
- 2.「コミュニティの権利」から「読みとり、書き込み」または「読みとり、作成」を 選択します(「読みとり、書き込み」を推奨)。
- 3.「コミュニティ」に「public」と入力し、「追加」をクリックします。
- *20* SNMP パケットを受け付けるホストの設定を行います。

▶すべてのホストのパケットを受け付ける場合

1.「すべてのホストからの SNMP パケットを受け付ける」をクリックします。

- ▶指定したホストのパケットのみを受け付ける場合
	- 1.「次のホストからの SNMP パケットを受け付ける」をクリックします。
	- 2.「追加」をクリックします。
	- 3. ServerView をインストールするサーバのホスト名、IP アドレスを入力し、「追加」 をクリックします。 ServerView Windows エージェントをインストールするサーバでは、必ずループ バックアドレス(127.0.0.1)を含めてください。

### *21* 「OK」をクリックします。

#### 修重要

▶ ファイアウォールが有効に設定されている場合、ServerView コンソールから監視を行うためには、 ファイアウォール設定で「ファイルとプリンタの共有」の例外処理が有効に設定されている必要があ ります。

#### ● Server Core インストール環境の場合

Server Core のローカルコンソール環境では、Microsoft 管理コンソール (MMC)の GUI ベー スの管理ツールは動作できません。次に示す操作は、Windows Server 2008、Windows Server 2003、Windows XP の別端末から管理ツールを起動し、リモート接続した場合の操作手順で す。

## 重要

- SNMP サービスの設定を行うため、Windows Server 2008 の Server Core インストール環境の装置とは 別の Windows 端末が必要になります。あらかじめ用意してください。
- *1* Server Core インストール環境の端末で、次のコマンドを実行し、SNMP サー ビスがインストールされ、開始されていることを確認します。

> sc query SNMP

▶ SNMP サービスがインストールされていない場合 次のコマンドを実行し、SNMP サービスをインストールします。

> start /w ocsetup SNMP-SC

*2* 管理者または管理者と同等の権限を持つユーザでログインします。

#### *3* コマンドプロンプトで、次のコマンドを実行します。

Windows Server 2008 では、ファイアウォールがデフォルト設定で有効になっています。 リモート管理に必要な通信を許可する必要があります。

> netsh firewall set service remoteadmin enable

> netsh advfirewall set currentprofile settings remotemanagement enable

以降の操作は、Server Core に接続するために別の Windows 端末で行います。

## *4* 別の Windows 端末上でコマンドプロンプトを起動して次のコマンドを実行し

```
ます。
操作の途中で Administrator のパスワードの入力が必要になります。
次の「xxx.xxx.xxx.xxx」には、管理対象サーバ (Server Core) の IP アドレスを入力し
ます。
```
net use ¥¥xxx.xxx.xxx.xxx¥c\$ /u:Administrator

*5* 次のコマンドを実行します。

>services.msc

サービス画面が起動します。

- *6* 「操作」メニュー →「別のコンピュータへ接続」の順にクリックします。 「コンピュータの選択」画面が表示されます。
- *7* 「別のコンピュータ」に上記の Server Core サーバの IP アドレス、またはマシン 名を入力して、「OK」をクリックします。 Server Core サーバのサービス一覧が表示されます。

以降は、サービスに「SNMP Service」があることを確認して、「■ [Windows Server 2008](#page-13-2) の場 [合」\(→](#page-13-2) P.14)の[手順](#page-14-1)9 以降を行ってください。

### パ重要

ローカルコンソール環境での SNMP の設定および変更は未サポートです。

### ■ Windows Server 2003 の場合

- *1* コントロールパネルを起動します。
- *2* 「ネットワーク接続」をダブルクリックします。
- *3* 「詳細設定」メニュー →「オプションネットワークコンポーネント」の順にク リックします。

*4* 次のいずれかの操作を行います。

「オプションネットワークコンポーネントウィザード」の「管理とモニタツール」の チェック有無によって操作が異なります。

- ▶「管理とモニタツール」がすでにチェックされていた場合
	- 1.「管理とモニタツール」をクリックし、「詳細」をクリックして、「簡易ネットワー ク管理プロトコル(SNMP)」がチェックされているかを確認します。 チェックされている場合は、すでに SNMP サービスがインストールされていま す。この場合は[、手順](#page-17-0) 5 に進んでください。

▶「管理とモニタツール」がチェックされていなかった場合

次の操作で SNMP サービスをインストールします。

- 1.「オプションネットワークコンポーネントウィザード」で「管理とモニタツール」 をチェックします。
- 2.「詳細」をクリックし、「簡易ネットワーク管理プロトコル(SNMP)」がチェック されていることを確認し、「OK」をクリックします。
- 3.「オプションネットワークコンポーネントウィザード」で「次へ」をクリックしま す。

メッセージに従って操作します。

- <span id="page-17-0"></span>*5* コントロールパネルを起動し、「管理ツール」アイコンをダブルクリックします。
- *6* 「コンピュータの管理」をクリックします。
- *7* 左側のツリーで「サービスとアプリケーション」→「サービス」の順にク リックします。
- *8* 右側のウィンドウで「SNMP Service」をクリックします。
- *9* 「操作」メニュー →「プロパティ」の順にクリックします。
- *10* 「全般」タブの、「スタートアップの種類」項目が「自動」に設定されている ことを確認します。 「自動」になっていなかった場合は、「自動」に設定してください。
- *11* 「トラップ」タブをクリックします。
- *12* 「コミュニティ名」にすでに「public」がある場合は、「public」を選択します。 存在しない場合は、「コミュニティ名」に「public」を入力し、「一覧に追加」 をクリックします。
- *13* 「トラップ送信先」の「追加」をクリックします。

*14* ServerView Windows コンソール(ServerView Operations Manager)をイン ストールするサーバのホスト名、IP アドレスを入力し、「追加」をクリックし ます。

シングルサーバ環境で ServerView Windows コンソール(ServerView Operations Manager)をインストールする場合、自分自身のホスト名、IP アドレスを入力します。 複数の ServerView Windows コンソール(ServerView Operations Manager)を運用する場 合には、それぞれのホスト名、IP アドレスを入力します。

- *15* 「認証トラップを送信する」にチェックを付けます。
- *16* 「セキュリティ」タブをクリックします。
- *17* 「public」をクリックし、「編集」をクリックします。
- *18* 「コミュニティの権利」から「読みとり、書き込み」または「読みとり、作 成」を選択し、「OK」をクリックします(「読みとり、書き込み」を推奨)。 **▶「受け付けるコミュニティ名」のリスト中に、「public」が存在しない場合** 次の操作でコミュニティを追加します。
	- 1.「追加」をクリックします。
	- 2.「コミュニティの権利」から「読みとり、書き込み」または「読みとり、作成」を 選択します(「読みとり、書き込み」を推奨)。
	- 3.「コミュニティ」に「public」と入力し、「追加」をクリックします。
- *19* SNMP パケットを受け付けるホストの設定を行います。
	- ▶すべてのホストのパケットを受け付ける場合
		- 1.「すべてのホストからの SNMP パケットを受け付ける」をクリックします。
	- 指定したホストのパケットのみを受け付ける場合
		- 1.「次のホストからの SNMP パケットを受け付ける」をクリックします。
		- 2.「追加」をクリックします。
		- 3. ServerView をインストールするサーバのホスト名、IP アドレスを入力し、「追加」 をクリックします。

ServerView Windows エージェントをインストールするサーバでは、必ずループ バックアドレス(127.0.0.1)を含めてください。

## *20* 「OK」をクリックします。

#### 重要

▶ ファイアウォールが有効に設定されている場合、ServerView コンソールから監視を行うためには、 ファイアウォール設定で「ファイルとプリンタの共有」の例外処理が有効に設定されている必要があ ります。

## <span id="page-19-1"></span><span id="page-19-0"></span>2.2.2 バインド順序の変更

複数枚の LAN カードを搭載するなどして、サーバに複数の IP アドレスが存在する場合、 ServerView はネットワークのバインドで設定された順序に従って、IP アドレスを検索しま す。バインド順序は、ServerView コンソール (ServerView Operations Manager) をインストー ルした管理用のサーバまたはパソコンと通信を行うアダプタを最初に検索するよう、設定し てください。

ネットワークのバインド順序を変更する手順は、次のとおりです。

#### $P$ POINT

- ▶ ServerView Windows エージェントが送信する SNMP トラップの送信元 IP アドレスには、ここで検索 された IP アドレスが使用されます。
- ▶ サーバ監視に使用する IP アドレスが、複数のアドレス(仮想 LAN (VPN) など)を割り当てたアダプ タを使用する場合、ServerView の動作はサポートされません。 サーバ監視に使用する IP アドレスは、実 IP アドレスのみを割り当てたアダプタを使用してくださ い。

#### ■ Windows Server 2008 の場合

- *1* コントロールパネルを起動します。
- *2* 「ネットワークとインターネット」→ 「ネットワークと共有センター」の順に クリックします。
- *3* 左側のタスクより「ネットワーク接続の管理」をクリックします。 「ネットワーク接続」画面が表示されます。
- *4* 「ネットワーク接続」画面で、「詳細設定」メニューの「詳細設定」をクリッ クします。 「詳細設定」画面が表示されます。
- *5* 「アダプタとバインド」タブをクリックします。
- *6* 変更したい接続をクリックして、右にある矢印ボタンで順序を変更します。

#### ■ Windows Server 2003 場合

- *1* コントロールパネルを起動します。
- *2* 「ネットワーク接続」をダブルクリックします。 「ネットワーク接続」画面が表示されます。
- *3* 「ネットワーク接続」画面で、「詳細設定」メニューの「詳細設定」をクリッ クします。

「詳細設定」画面が表示されます。

*4* 「アダプタとバインド」タブをクリックします。

<span id="page-20-1"></span>*5* 変更したい接続をクリックして、右にある矢印ボタンで順序を変更します。

## <span id="page-20-0"></span>2.2.3 Service Pack の適用

必要に応じて、ServerView の各コンポーネントをインストールするすべてのサーバおよびパ ソコンに、Service Pack を適用してください。 Windows Server 2003 の場合は Service Pack 2 以降を推奨します。

<span id="page-21-1"></span><span id="page-21-0"></span>Windows 監視対象サーバに、ServerView Windows エージェントをインストールし ます。

#### 重要

- RAS支援サービスV3.0 L10をインストールする場合は、必ずRAS支援サービスをインストールした後 に、ServerView をインストールしてください。誤って RAS 支援サービスを後からインストールした 場合は、ServerView Windows エージェントを再度インストールしてください。
- ▶ RAS 支援サービスについては、サーバに添付の『ソフトウェアガイド』をご覧ください。
- ▶ ServerView Windows エージェントは、上書きインストールできません。ServerView Windows エー ジェントをアップデートする場合は、ServerView Windows エージェント のアンインストール実施 後、インストールを行ってください。
	- アンインストールについては、「2.5 [アンインストール」\(→](#page-29-0) P.30)をご覧ください。
- ターミナルサーバがインストールされているシステムでは、アプリケーションのインストール方法が 通常とは異なります。ターミナルサーバ環境に ServerView Windows エージェントをインストールす る場合は、下[記手順](#page-22-0) 3 の操作を、それぞれ次の手順で行ってください。
	- ・Windows Server 2003 R2/Windows Server 2003 の場合 「コントロールパネル」→「プログラムの追加と削除」→「プログラムの追加」→「CD またはフ ロッピー」から行ってください。
	- ・Windows Server 2008 の場合 「コントロールパネル」→「ターミナルサーバーへのアプリケーションのインストール」から行っ てください。
- ▶ Windows Server 2003 R2 上で ServerView を使用するときは、「プログラムの追加と削除」の 「Windows コンポーネントの追加と削除」で、「管理とモニタツール」の「ハードウェアの管理」をイ ンストールしないでください。「ハードウェアの管理」をインストールしている場合は、先にアンイ ンストールしてください。
- ▶ 次のいずれかのソフトウェアがインストールされ、サービスが起動している場合、ServerView Windows エージェントのインストール開始前にこれらのサービスを一時停止する必要があります。

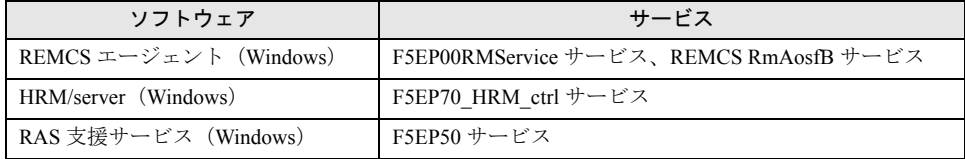

なお、ServerView Windows エージェントのインストール終了後はサービスの再開が必要です。

#### $P$ POINT

- ▶ ServerView Windows エージェントのインストール後、Windows の再起動は必要ありません。
- *1* 管理者または管理者と同等の権限を持つユーザ名でログインします。
- *2* 実行中のアプリケーションをすべて終了します。

<span id="page-22-0"></span>*3* PRIMERGY スタートアップディスクをセットし、次のインストーラを起動し ます。

[CD/DVD ドライブ]:¥PROGRAMS¥Japanese2¥Svmanage¥WinSVAgent ¥Agents\_setup.EXE

「ServerView System Requirement」画面が表示されます。

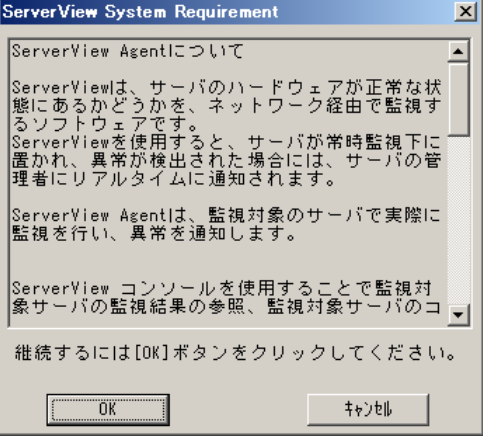

*4* 「OK」をクリックします。

次のセキュリティの警告画面が表示される場合があります。

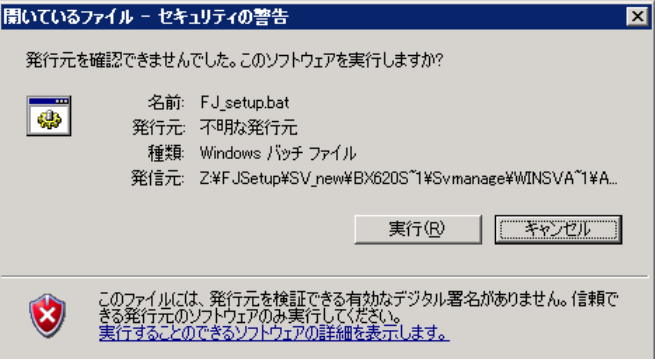

## *5* 「実行」をクリックします。

インストールが完了すると、「ServerView Information」画面が表示されます。

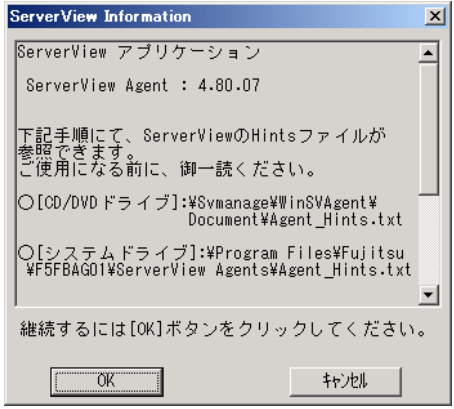

*6* 「OK」をクリックします。

インストール終了後、「2.4 [インストール後の設定」\(→](#page-24-0)P.25) をご覧になり、 ServerView Windows エージェント を運用するための設定を行ってください。

# <span id="page-24-0"></span>2.4 インストール後の設定

<span id="page-24-2"></span>ServerView Windows エージェントをインストールした後は、ServerView Windows エージェントを正しく運用できるように次の設定を行います。

## <span id="page-24-1"></span>2.4.1 管理ユーザの設定

ServerView の管理権限を持つグループ (FUJITSU SVUSER) に属するユーザのみ、 ServerView コンソール(ServerView Operations Manager)から監視対象サーバの ASR (Automatic Server Reconfiguration & Restart)設定(ファン/温度/再起動設定など)やシャッ トダウンなどを行えます。 このとき、管理ユーザのユーザ名とパスワードを入力する必要があります。

FUJITSU SVUSER グループ、および属するユーザは自動的に作成されません。監視対象サー バごとに FUJITSU SVUSER グループを作成し、ServerView の管理者を FUJITSU SVUSER グ ループに追加してください。

#### $P$ POINT

- ▶ ServerView での管理ユーザとは、「FUJITSU SVUSER」グループに所属しているユーザです。
- ▶ Windows Server 2008 / Windows Server 2003 では、管理者ユーザアカウントにパスワードを設定し ない場合、管理権限が与えられません。必ずパスワードを設定してください。
- ▶ FUJITSU SVUSER グループに、(グローバル)グループを追加しても、追加されたグループに含まれ ているユーザには管理権限は与えられません。FUJITSU SVUSER グループには、ユーザのみを追加 してください。
- ▶ リモートサービスボード(PG-RSB101)を取り付けている場合は、サーバのシステム上で 「FUJITSU SVUSER」グループに登録したユーザアカウントと同一のユーザ名とパスワードを持つ ユーザアカウントを、リモートサービスボードにも作成してください。
- 管理ユーザを SVUSER 以外に設定した場合、プログラムの起動直後にログオンを行うと失敗する場合 があります。この場合、いったん「キャンセル」をクリックしログオン画面を閉じます。その後、 サーバのプロパティの「ログイン」タブでログオンの設定を再度行ってください。
- ▶ ServerView の管理ユーザは、Administrators グループに所属している必要があります。管理ユーザが Administrators グループに所属していない場合、ServerView から Shutdown や ASR の設定が行えな くなります。そのため、ServerView の管理ユーザを、Administrators グループに追加してください。
	- *1* コントロールパネルを起動し、「管理ツール」アイコンをダブルクリックしま す。
- *2* 「コンピュータの管理」アイコンをダブルクリックします。 「コンピュータの管理」画面が表示されます。
- *3* 左側のツリーで「ローカルユーザーとグループ」→「グループ」の順にク リックします。
- *4* 「操作」メニュー →「新しいグループ」の順にクリックします。
- *5* 「グループ名」に「FUJITSU SVUSER」と入力し、「作成」をクリックしま す。 新しいグループが作成されます。 作成後、「閉じる」をクリックして「新しいグループ」画面を閉じます。
- *6* 左側のツリーで「ローカルユーザーとグループ」→「ユーザー」の順にク リックします。
- *7* 「操作」メニュー →「新しいユーザー」の順にクリックします。
- *8* 必要な項目を入力し、「作成」をクリックします。 新しいユーザが作成されます。 作成後、「閉じる」をクリックして「新しいユーザー」画面を閉じます。
- *9* 追加したユーザを選択し、「操作」メニュー →「プロパティ」の順にクリック します。
- *10* 「所属するグループ」タブをクリックし、「追加」をクリックします。 「グループの選択」画面が表示されます。
- *11* 「詳細設定」をクリックします。
- *12* 「今すぐ検索」をクリックします。
- *13* 「Administrators」、「FUJITSU SVUSER」グループを選択し、「OK」をクリッ クします。 【Ctrl】キーを押しながら選択すると、同時に選択できます。 「グループ選択」画面に戻ります。

*14* 「OK」をクリックします。 ユーザの「プロパティ」画面に戻ります。 「所属するグループ」に「Administrators」、「FUJITSU SVUSER」グループが追加されて いることを確認してください。

### *15* 「OK」をクリックします。

「コンピュータの管理」画面を閉じて終了してください。

### ■ Server Core インストール環境の場合

Server Core のローカルコンソール環境では、Microsoft 管理コンソール(MMC)の GUI ベー スの管理ツールは動作できません。次のコマンドを実行してグループおよび管理ユーザを設 定します。

*1* 次のコマンドを実行し、「FUJITSU SVUSER」グループを作成します。

>net localgroup "FUJITSU SVUSER" /add

*2* 管理ユーザの作成およびパスワードの設定を行います。

>net user <ユーザ名> /add \*

コマンドを実行するとパスワードの入力を求められます。

*3* 作成したユーザを「FUJITSU SVUSER」および「Administrators」グループに 追加します。

>net localgroup "FUJITSU SVUSER" /add <ユーザ名> >net localgroup "Administrators" /add <ユーザ名>

#### $P$ POINT

- 作成したグループおよび管理ユーザの情報の参照、削除は次のコマンドで実行できます。
	- ・グループの参照

>net localgroup "FUJITSU SVUSER"

・管理ユーザの参照

>net user <ユーザ名>

・グループの削除

>net localgroup "FUJITSU SVUSER" /delete

・管理ユーザの削除

>net user <ユーザ名> /delete

## <span id="page-27-0"></span>2.4.2 SNMP 設定の変更

SNMP 設定の変更方法について説明します。 SNMP 設定に誤りがある場合、監視機能が正常に動作しません。 なお、「SNMP Service のプロパティ」の表示手順については、「2.2.1 TCP/IP [プロトコルと](#page-13-1) SNMP [サービスのインストール」\(→](#page-13-1) P.14) をご覧ください。

## 重要

▶ コミュニティ名は、通常「public」が設定されています。コミュニティ名を「public」のまま使用する と、第三者によって情報が取り出されたり、電源制御などの装置を操作されたりする危険性がありま す。任意のコミュニティ名に変更することを推奨します。なお、コミュニティ名/ SNMP パケット 受け付けホストが正しく設定されていないと、認証エラー("Unauthorized message received.")にな ります。コミュニティ名/ SNMP パケット受け付けホストを十分確認したうえで、設定してくださ い。

## ■ SNMP コミュニティ名の変更

監視対象サーバ側で受け付けるコミュニティ名と、ServerView コンソール(ServerView Operations Manager)側で監視対象サーバとの SNMP 通信に使用するコミュニティ名を同一に 設定する必要があります。 コミュニティ名を変更する場合は、次の変更方法を行ってください。

#### 重要

▶ コミュニティ名には半角英数字を使用してください。特殊記号("#&~|\+\*?/:,など)および日本 語は使用できません。

#### ● 監視対象サーバでの変更方法

SNMP Service のプロパティ(「セキュリティ」タブ)を変更します。

#### コミュニティ名の変更

- *1* 「受け付けるコミュニティ名」で変更したいエントリを選択し、「編集」をク リックします。
- *2* 「コミュニティ名」を任意のコミュニティ名に変更し、「OK」をクリックします。

#### 新規コミュニティ名の追加

- *1* 「受け付けるコミュニティ名」の「追加」をクリックします。
- *2* 「コミュニティの権利」から「読みとり、書き込み」または「読みとり、作 成」を選択します(「読みとり、書き込み」を推奨)。
- *3* 「コミュニティ名」に任意のコミュニティ名を入力し、「追加」をクリックし ます。

● ServerView コンソール(ServerView Operations Manager)での変更方法

すでに登録した監視対象サーバを変更する場合は、サーバ一覧の監視対象サーバを選択し右 クリック→「サーバのプロパティ」→「ネットワーク/ SNMP」タブの順にクリックして、 コミュニティ名を変更します。 詳細または新しいサーバの追加方法については、『ServerView Operations Manager ユーザーズ ガイド』をご覧ください。

## ■ SNMP パケット受け付け設定の変更

監視対象サーバ側で、ServerView コンソール (ServerView Operations Manager) からの SNMP パケットを受け付ける設定を行う必要があります。 SNMP Service のプロパティ(「セキュリティ」タブ)を変更します。

#### ● すべてのサーバ、ServerView コンソール (ServerView Operations Manager) か らの SNMP パケットを受け付ける場合

「すべてのホストから SNMP パケットを受け付ける」を選択してください。

#### ● 任意のサーバ、ServerView コンソール(ServerView Operations Manager)のみ からの SNMP パケットを受け付ける場合

「これらのホストから SNMP パケットを受け付ける」を選択してください。

- この場合、次の 3 つの設定値を必ず入力してください。
- ServerView コンソール (ServerView Operations Manager) のホスト名または IP アドレス
- 監視対象サーバのホスト名または IP アドレス
- 監視対象サーバのループバックアドレス (127.0.0.1 または localhost)

## ■ トラップ送信先の変更

SNMP Service のプロパティ(「トラップ」タブ)を変更します。 監視対象サーバ側では、トラップ送信先に ServerView コンソールのホスト名または IP アドレ スを必ず入力してください。

## <span id="page-28-0"></span>2.4.3 インストール後のコンピュータ情報変更

ServerView Windows エージェントをインストールした監視対象サーバのコンピュータ名、ま たは IP アドレスを変更した場合、ServerView Windows エージェントに対して設定変更などの 作業は必要ありません。 ただし、個別の環境用に SNMP サービスを設定している場合は、必要に応じて設定変更して ください。

# <span id="page-29-1"></span><span id="page-29-0"></span>2.5 アンインストール

ServerView Windows エージェントのアンインストール方法について説明します。

## 重要

- ▶ ServerView Windows エージェントをアンインストールする場合、すべての ServerView プログラムを 終了させてから行ってください。ServerView Windows エージェントをアンインストールした後、 ディレクトリ、サブディレクトリ、ファイルが削除されないことがあります。また、アンインストー ルした後に ServerView がプログラムグループから削除されないことがあります。
- ▶ アンインストールを行うときに、途中で処理を中断したり、下記手順以外の操作を行ったりすると、 正しくアンインストールされません。アンインストールは最後まで確実に行ってください。
- サーバの BIOS に記憶された項目は、ServerView Windows エージェントをアンインストールしても元 の状態に戻りません。設定を元の状態にしてから、ServerView Windows エージェントをアンインス トールしてください。
- ▶ アンインストール画面において文字化けが生じることがありますが、動作には影響はありません。
- ▶ アンインストール前に、次の内容を確認してください。
	- ・ソフトウェアウォッチドッグ、BOOT ウォッチドッグ監視、電源 ON/OFF 設定を「有効」に設定し ている場合は、「無効」に設定してください。
	- ・パフォーマンスマネージャでしきい値監視、レポート作成を適用している場合は、サーバへの適用 を解除してください。
	- ・アンインストールを行うため、電源スケジュールや ASR 機能などの設定(ServerView コンソール を使用する項目)は削除されます。自動的に設定を引き継ぐ機能はありませんので、アンインス トール前に設定内容を控えておいてください。 アップデートインストール後、再度設定してください。

ServerView Windows エージェントをアンインストールするには、次の操作を行います。

### ■ Windows Server 2008 の場合

- *1* 管理者または管理者と同等の権限を持つユーザ名でログインします。
- *2* 実行中のアプリケーションをすべて終了します。
- *3* コントロールパネルを起動し、「プログラム」→「プログラムと機能」の順に クリックします。
- *4* 「ServerView Agents」を選択し、「アンインストール」をクリックします。 ServerView Windows エージェントがアンインストールされます。

### ● Server Core インストール環境の場合

- *1* PRIMERGY スタートアップディスクをセットします。
- *2* 次のファイルを実行します。 [CD/DVD ドライブ]:¥PROGRAMS¥Japanese2¥Svmanage¥WinSVAgent¥Unagents.bat

## ■ Windows Server 2003 の場合

- *1* 管理者または管理者と同等の権限を持つユーザ名でログインします。
- *2* 実行中のアプリケーションをすべて終了します。
- *3* 「コントロールパネル」を起動し、「アプリケーションの追加と削除」をダブ ルクリックします。
- *4* 「ServerView Agents」を選択し、「削除」をクリックします。 ServerView Windows エージェントがアンインストールされます。

## $P$ POINT

▶ ServerView Windows エージェントのアンインストール後、Windows の再起動は必要ありません。

# <span id="page-31-0"></span>第 3 章

# <span id="page-31-4"></span><span id="page-31-3"></span><span id="page-31-1"></span>ServerView Windows エージェントの使用方法

<span id="page-31-2"></span>この章では、ServerView Windows エージェン トの使用方法について説明しています。

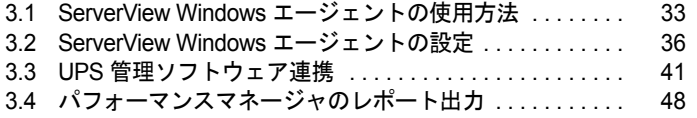

# <span id="page-32-0"></span>3.1 ServerView Windows エージェント の使用方法

ServerView Windows エージェントの使用方法について説明します。 ServerView Windows エージェントは、「ServerView Server Control Service」と 「SNMP Service の拡張エージェント」の 2 箇所にインストールされます。

## <span id="page-32-2"></span><span id="page-32-1"></span>3.1.1 ServerView Windows エージェントの起動方法

「ServerView Server Control Service」、「SNMP Service」を開始することにより、ServerView Windows エージェントが起動します。

## $P$ POINT

- 「ServerView Server Control Service」、「SNMP Service」のデフォルト設定では、「スタートアップの 種類」が「自動」に設定されていますので、本操作を行わなくても、サーバ起動時に自動的に起動さ れます。 サーバ起動時に自動的に起動させたくない場合は、「スタートアップの種類」を「手動」に変更して ください。
	- *1* コントロールパネルを起動し、「管理ツール」アイコンをダブルクリックします。
- *2* 「サービス」アイコンをダブルクリックします。
- *3* サービス一覧で「ServerView Server Control Service」を選択します。
- *4* 「操作」メニュー →「開始」の順にクリックします。 「ServerView Server Control Service」が開始されます。
- *5* サービス一覧で「SNMP Service」を選択します。
- *6* 「操作」メニュー →「開始」の順にクリックします。 「SNMP Service」が開始され、ServerView Windows エージェントが起動します。

## ■ Server Core インストール環境の場合

Windows Server 2008 の Server Core インストール環境では、次のコマンドを実行することで、 ServerView Windows エージェントを起動できます。

>sc start srvctrl

または、

>net start srvctrl

## <span id="page-33-1"></span><span id="page-33-0"></span>3.1.2 ServerView Windows エージェントの停止方法

「SNMP Service」、「ServerView Server Control Service」を停止することにより、ServerView Windows エージェントが停止します。

### 重要

- ▶ 「SNMP Service」を停止すると、拡張エージェントとしてインストールされている ServerView Windows エージェント以外のエージェントも停止します。
	- *1* コントロールパネルを起動し、「管理ツール」アイコンをダブルクリックしま す。
	- *2* 「サービス」アイコンをダブルクリックします。
	- *3* サービス一覧で「SNMP Service」を選択します。
	- *4* 「操作」メニュー →「停止」の順にクリックすると、「SNMP Service」が停止 します。
	- *5* サービス一覧で「ServerView Server Control Service」を選択します。
	- *6* 「操作」メニュー →「停止」の順にクリックすると、「ServerView Server Control Service」が停止します。 ServerView Windows エージェントが停止します。

## ■ Server Core インストール環境の場合

Windows Server 2008 の Server Core インストール環境では、次のコマンドを実行することで、 ServerView Windows エージェントを停止できます。

*1* 次のコマンドを実行し、「SNMP Service」を停止します。

>sc stop SNMP

または、

>net stop SNMP

*2* 次のコマンドを実行し、ServerView Windows エージェントを停止します。

>sc stop srvctrl

または、

>net stop srvctrl

## <span id="page-34-1"></span><span id="page-34-0"></span>3.1.3 ServerView Windows エージェントの再起動方法

ServerView Windows エージェントの再起動ツール「Restart ServerView Base Services」により再 起動します。本再起動ツールは、ServerView Windows エージェントの停止、起動を連続して 実行します。

*1* 「スタート」ボタン→「すべてのプログラム」→「Fujitsu ServerView」→ 「ServerView Agents」→「Diagnostic Tools」→「Restart ServerView Base Service」の順にクリックします。 ▶ Server Core インストール環境の場合

次の操作を実行します。

1. ディレクトリを移動します。

>cd [システムドライブ]:¥Program Files¥Fujitsu¥F5FBAG01 ¥ServerView Agents¥Diagnostics Tools

2. 次のコマンドを実行します。

>SCDoctor.exe /restart

「Restart ServerView Agents」画面が表示されます。

- *2* 「Search for management hardware」を有効にして、「Restart」をクリックし ます。
- *3* 再起動が完了すると「Restart Services completed successfully!」と表示され ますので、「Exit」をクリックしてください。

## 重要

 「管理ツール」の「サービス一覧」から「ServerView Server Control Service」を再起動する場合、 「SNMP Service」も合わせて再起動する必要があります。 「SNMP Service」の再起動を行わない場合、正常にサーバ監視ができないことがあります。

# <span id="page-35-2"></span><span id="page-35-0"></span>3.2 ServerView Windows エージェント の設定

ServerView Windows エージェントの Configuration Tools を使用すると、 ServerView Windows エージェントの設定を退避、復元できます。

また、リモートサービスコントローラ含む)搭載機、お よびリモートマネジメントコントローラ搭載機では、それらの設定を退避、復元す ることができます。

### $P$ POINT

- ▶ ServerView Windows エージェントのバージョンが異なる環境、またはリモートサービスボード、リ モートマネジメントコントローラ、BMC の種類とバージョンが異なる環境で退避、復元を行うと、 異常となる場合があります。退避したバージョンと同じバージョンへ復元してください。
- ▶ Configuration Tools は、Windows でのみ使用可能です。

## 重要

- ▶ 他の管理コンソールから該当サーバの設定を変更中に復元を行うと、設定内容に矛盾が生じてサーバ が動作異常となる場合があります。必ず、他の管理コンソールから該当サーバへの設定変更を行って いないことを確認したうえで復元を行ってください。
- ▶ 各種設定の変更には、Configuration Tools を使用しないでください。他の PC などで管理コンソールや 各 Web インターフェースを起動していると矛盾を起こし、サーバが動作異常となる場合があります。 ただし、PG-RSB101 ~ 105 の初期 IP の設定、リモートマネジメントコントローラの IP の初期設定、 および UPS の設定は除きます。
- ▶ Server Core がインストールされた環境では、Configuration Tools による退避、復元は制限のため行え ません。

## <span id="page-35-1"></span>■ リモートサービスボードの IP、UPS 装置の設定

Windows サーバに ServerView Windows エージェントをインストールした場合、リモートサー ビスボードや UPS の設定ができます。設定を行う場合、次の手順で操作します。

*1* 「スタート」ボタン→「すべてのプログラム」→「Fujitsu ServerView」→  $\lceil$  ServerView Agents」 →  $\lceil$  Configuration Tools」 →  $\lceil$  System Configuration  $\lceil$ の順にクリックします。

▶ Server Core インストール環境の場合 Server Core の場合は、次のコマンドを実行します。

1. ディレクトリを移動します。

>cd [システムドライブ]:¥Program Files¥Fujitsu¥F5FBAG01¥ServerView Agents ¥Configuration Tools

2. 次のコマンドを実行します。

>SCConfig.exe

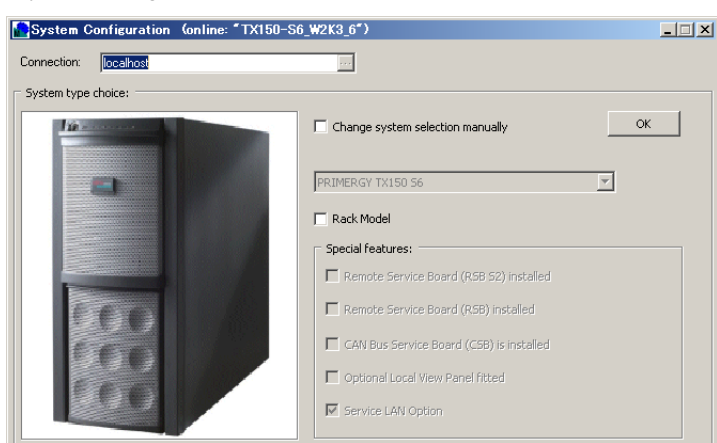

「System Configuration」画面が表示されます。

*2* 「Change system selection manually」のチェックボックスにチェックを付け、 「OK」をクリックします。

項目を設定する画面が表示されます。

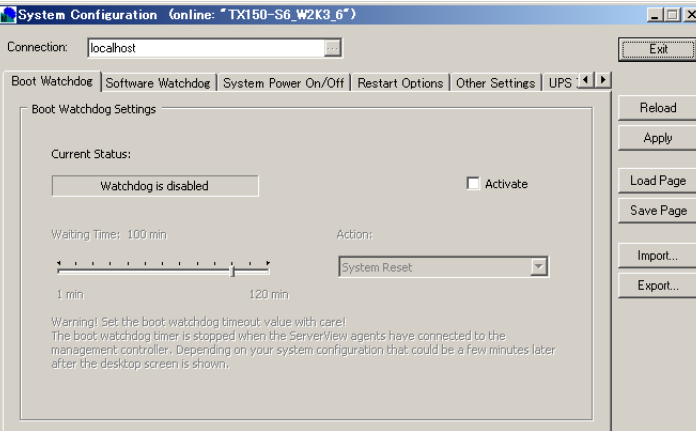

*3* 必要に応じて各タブをクリックし、項目を設定します。

表示、設定可能なタブは、サーバの構成ごとに異なります。

▶リモートマネジメントコントローラ/リモートサービスボード/コントローラ 未搭載の場合

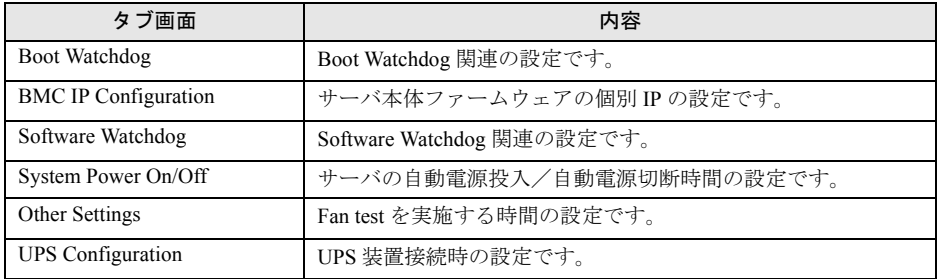

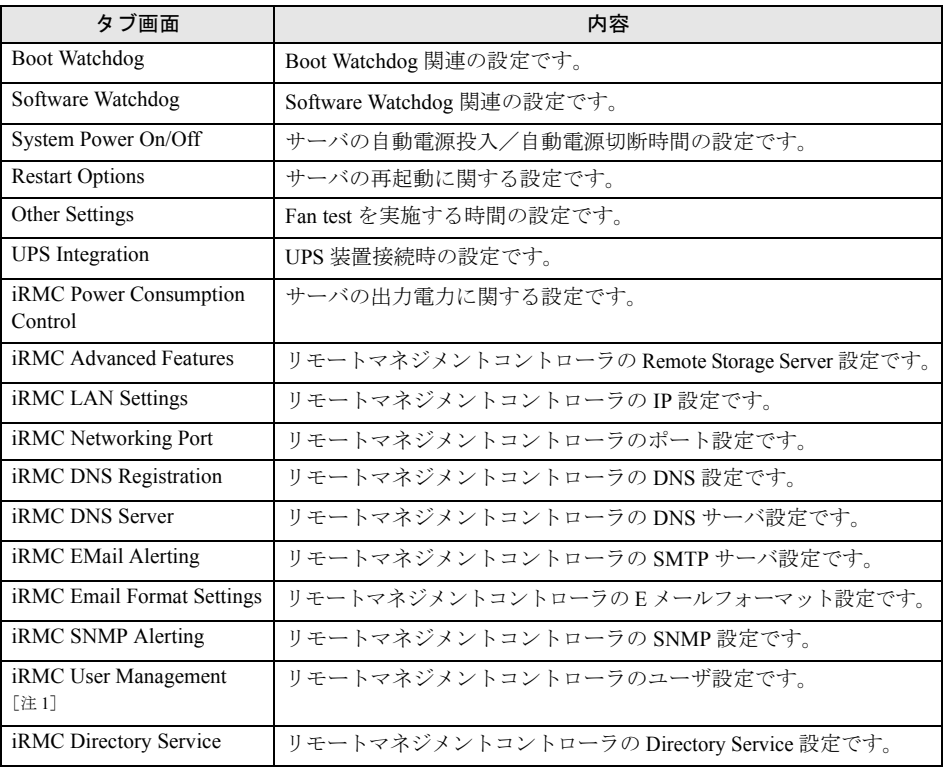

#### ▶リモートマネジメントコントローラ (iRMC)搭載の場合

注1:「iRMC User Management」タブは、待避、復元対象にはなりません。

## 重要

- ▶ 設定変更は「iRMC LAN Settings」タブでのみ行い、他のタブの設定項目はリモートマネジメ ントコントローラの Web インターフェースで設定してください。 「iRMC LAN Settings」以外のタブでの設定変更は未サポートです。
- ▶ リモートマネジメントコントローラのライセンスキーを設定してある場合、リモートマネジメ ントコントローラの Web インターフェースにて「WinSCU」形式で退避したデータを復元す ると「iRMC Advanced Features」の「License Key」項目でエラーが発生します。復元の際に は「iRMC Advanced Features」の「License Key」項目に表示されるデータを手動で削除して ください。設定されているライセンスキーには影響はありません。

#### **▶リモートサービスボード/コントローラ (PG-RSB101)接続の場合**

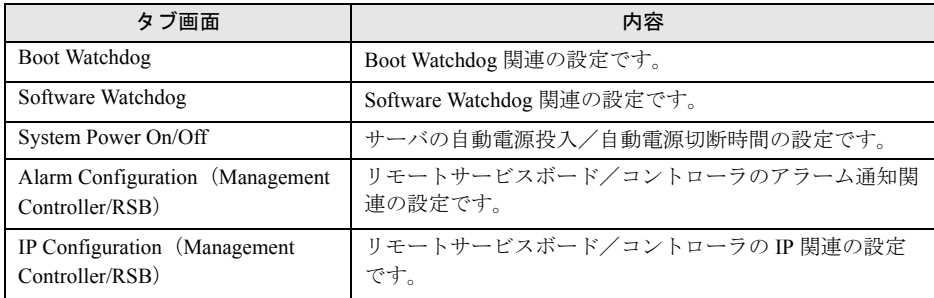

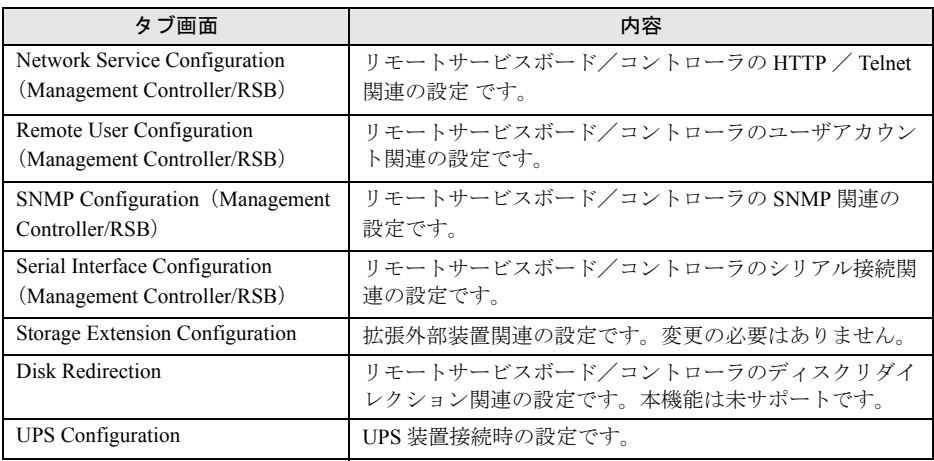

### **▶リモートサービスボード (PG-RSB102 ~ 105) 接続の場合**

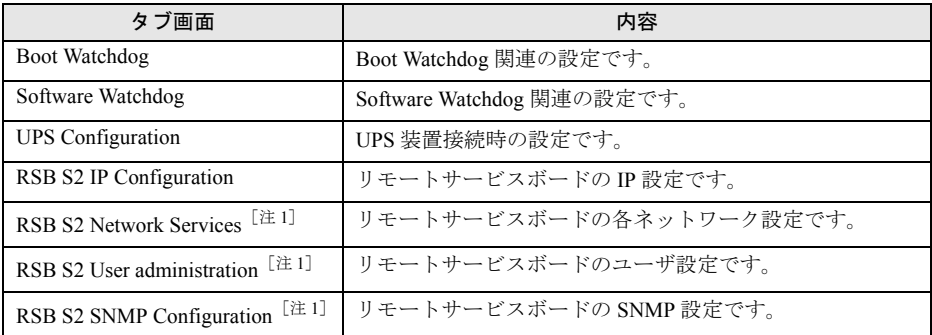

注 1:PG-RSB102 および PG-RSB103(L) が接続されている環境の一部では、これらの項目が非対 応のため エラーとなる場合があります。これら以外の項目は設定されていますので、 Configuration Tools は「Exit」をクリックして終了させてください。

## $P$ POINT

- ▶ 各設定を保存する前であれば、「Reload」をクリックすると、項目が元の設定値に戻ります。
- サーバの前面に LCD のパネルが搭載されている機種では、「LocalView Panel Configuration」タ ブが表示されることがありますが、この設定は未サポートです。
- *4* 「Apply」をクリックし、「Exit」をクリックします。

### $\mathsf{P}$ POINT

▶ 設定値を変更して「Apply」をクリックしていない場合や、「Import」による設定値の読み込み を行った場合は、設定内容を保存するかどうかの確認メッセージが表示されます。保存する場 合は「はい」を、保存しない場合は「いいえ」をクリックします。

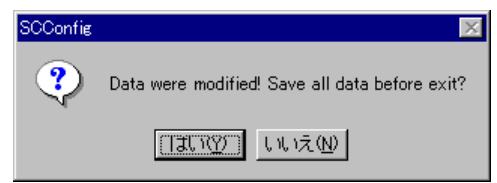

Configuration Tools が終了します。

## ■ 設定を退避する

<span id="page-39-0"></span>設定内容を、ファイルとして保存します。

- *1* Configuration Tools を起動します。 「System Configration」画面が表示されます。
- *2* 「Export」をクリックします。 「Select export mode」画面が表示されます。
- *3* 「退避モード」を選択して「OK」をクリックします。 「ファイル名を付けて保存」画面が表示されます。
- *4* ファイル名、ファイルの保存先を設定し、「保存」をクリックします。 ファイルが保存されます。
- <span id="page-39-1"></span>*5* 「Exit」をクリックします。 Configuration Tools が終了します。

## ■ 設定内容の復元

設定内容を保存したファイルを読み込んで、各項目を設定します。

- *1* Configuration Tools を起動します。 「System Configration」画面が表示されます。
- *2* 「Import」をクリックします。 「ファイルを開く」画面が表示されます。
- *3* 読み込む設定ファイルを選択し、「開く」をクリックします。 読み込んだ設定ファイルの設定値で項目が設定されます。
- *4* 「Apply」をクリックします。 設定内容を保存するかどうかの確認メッセージが表示されます。
- *5* 「はい」をクリックします。 設定の復元を中止する場合は「いいえ」をクリックしてください。 Configuration Tools が終了します。

# <span id="page-40-0"></span>3.3 UPS 管理ソフトウェア連携

<span id="page-40-3"></span><span id="page-40-2"></span>UPS 管理ソフトウェアと連携すると、UPS(無停電電源装置)の状態を ServerView から確認できます。

## <span id="page-40-1"></span>3.3.1 UPS 管理ソフトウェア連携の概要

#### ■ 連携できる UPS 製品

- 高機能無停電電源装置(Smart-UPS)用管理ソフトウェア
	- PowerChute<sup>®</sup> Business Edition v6.1.2J 以降(Windows 版)
- 高機能無停電電源装置(Smart-UPS)用ネットワークマネジメントカード
- 高機能無停電電源装置(NetpowerProtect)用管理ソフトウェア
	- NetpowerView F V4.8 以降 (Windows 版)

### ■ UPS 管理ソフトウェア連携で実現できる機能

実現できる機能は、次のとおり UPS 製品により異なります。

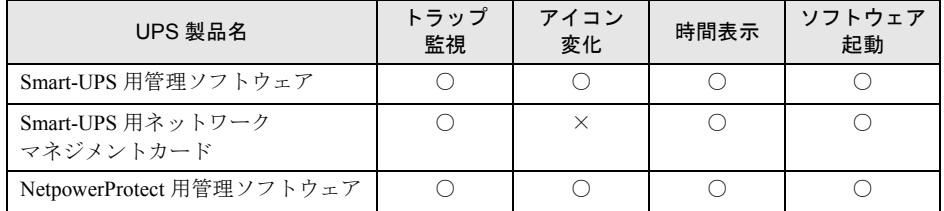

#### ● トラップ監視

管理ソフトウェア/ネットワークマネジメントカードからのトラップイベントを、 ServerView で監視することができます。

#### ● アイコン変化

UPS 管理ソフトウェアから、停電などの商用電源異常が通知されると、ServerView コンソー ルのステータスアイコンが変化し、異常を知ることができます。

#### ● 時間表示

• 高機能無停電電源装置(Smart-UPS)用管理ソフトウェア/ネットワークマネジメント カード

バッテリ運用時、ServerView コンソールにバックアップ経過時間を表示します。

• 高機能無停電電源装置(NetpowerProtect シリーズ)用管理ソフトウェア バッテリ運用時、ServerView コンソールにバックアップ残り時間を表示します。

#### ● ソフトウェア起動

- 高機能無停電電源装置(Smart-UPS)用管理ソフトウェア ServerView コンソールから Web ブラウザ(UPS 管理 Web インターフェース画面)を起動 できます。詳細は、『ServerView Operations Manager ユーザーズガイド』をご覧ください。
- 高機能無停電電源装置(Smart-UPS)用ネットワークマネジメントカード ServerView コンソールから Web ブラウザ(ネットワークマネジメントカード管理画面)を 起動できます。詳細は、『ServerView Operations Manager ユーザーズガイド』をご覧くださ い。
- 高機能無停電電源装置(NetpowerProtect シリーズ)用管理ソフトウェア ServerView コンソールからは、UPS 管理ソフトウェア(クライアントプログラム)は起動 できません。

#### $P$ POINT

<span id="page-41-1"></span>▶ UPS 製品の SNMP 設定については、各製品の取扱説明書をご覧ください。

## <span id="page-41-0"></span>3.3.2 UPS 管理ソフトウェア連携の設定

UPS 管理ソフトウェアと ServerView の連携を行うためには、System Configuration を使用して ServerView エージェントに UPS 接続情報を設定する必要があります。 また、UPS 連携を行うサーバに UPS 管理ソフトウェアをインストールするか、または、ネッ トワークマネジメントカードを用意してください。

*1* 「スタート」ボタン→「すべてのプログラム」→「Fujitsu ServerView」→ 「ServerView Agents」→「Configuration Tools」→「System Configuration」 の順にクリックします。

▶ Server Core インストール環境の場合 Server Core の場合は、次のコマンドを実行します。

1. ディレクトリを移動します。

>cd [システムドライブ]:¥Program Files¥Fujitsu¥F5FBAG01¥ServerView Agents ¥Configuration Tools

2. 次のコマンドを実行します。

>SCConfig.exe

「System Configuration」画面が表示されます。

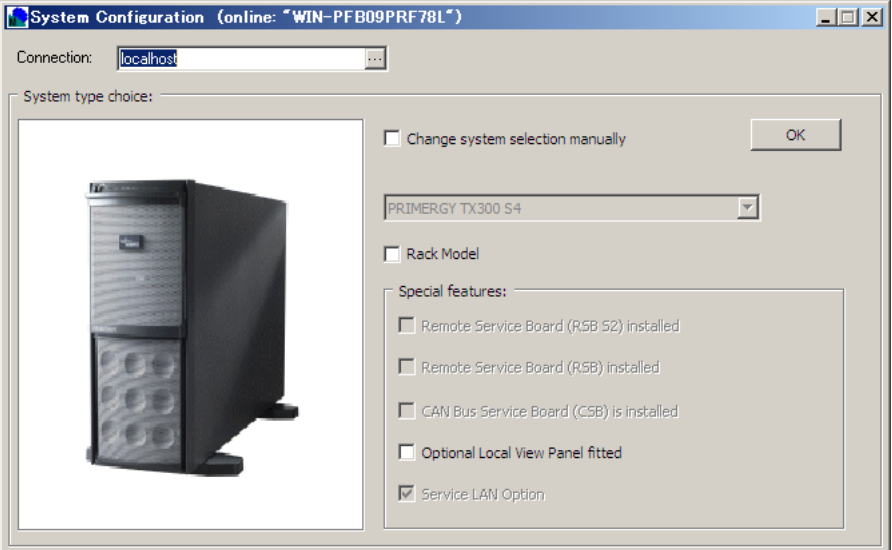

## *2* 「OK」をクリックします。

項目を設定する画面が表示されます。

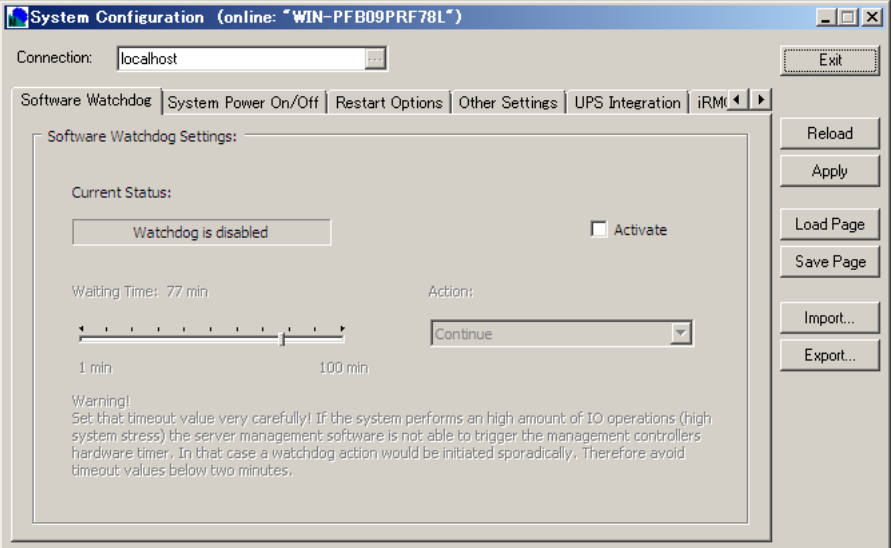

## *3* 「UPS Integration」タブをクリックします。

「UPS Integration」画面が表示されます。

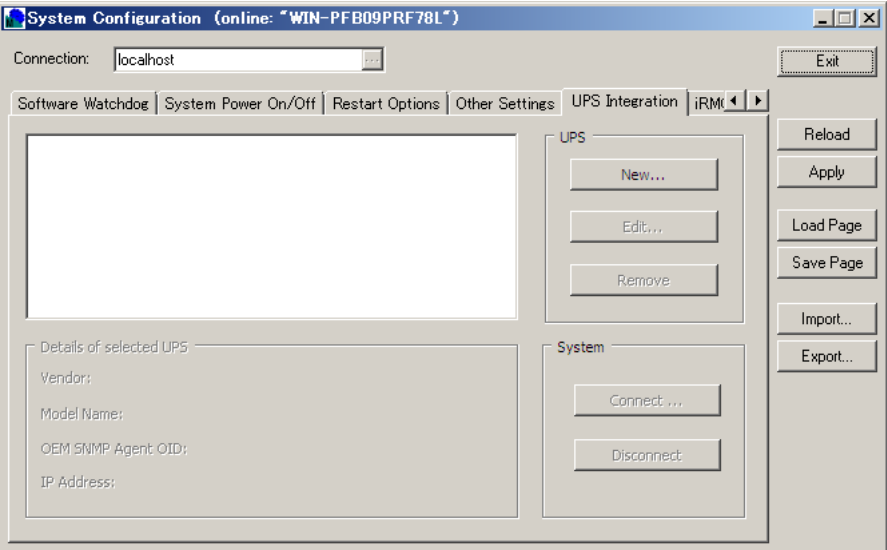

## *4* 「New」をクリックします。

「UPS Parameter」画面が表示されます。

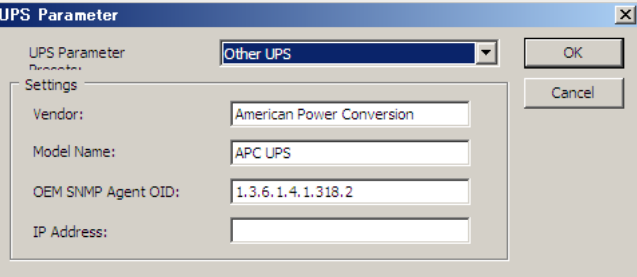

*5* 「UPS Parameter Presets」を選択し、「IP Address」を入力します。

なお、「UPS Parameter Presets」は、連携する UPS 製品により異なりますので、次のと おり設定してください。

また、「OEM SNMP Agent OID」の値は変更しないでください。

▶高機能無停電電源装置 (Smart-UPS) 用管理ソフトウェア/ネットワークマネ ジメントカードの場合

「UPS Parameter Presets」で「APC UPS」を選択します。

「IP Address」には、管理ソフトウェアの場合は、UPS を接続し、UPS 管理ソフトウェ アが動作しているサーバの IP アドレスを入力してください。

また、ネットワークマネジメントカードの場合は、ネットワークマネジメントカード の IP アドレスを入力してください。

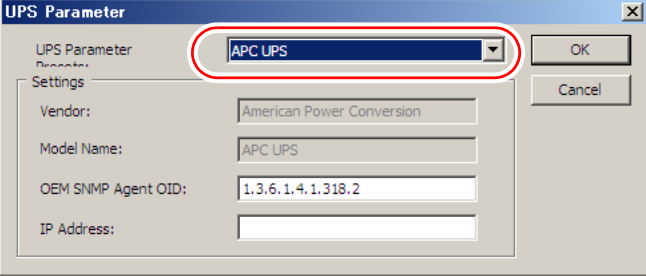

▶高機能無停電電源装置 (NetpowerProtect シリーズ) 用管理ソフトウェアの場合 「UPS Parameter Presets」で「Fuji UPS」を選択します。「IP Address」には、UPS を接続 し、UPS 管理ソフトウェアが動作しているサーバの IP アドレスを入力してください。

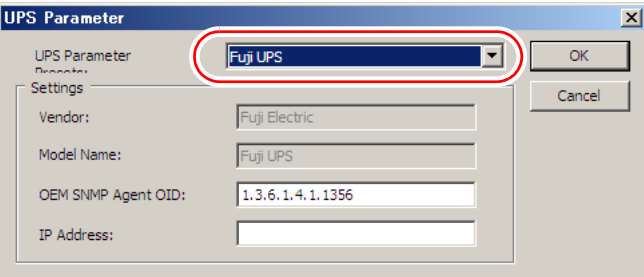

## *6* 「OK」をクリックします。

「Connect cabinet to UPS」画面が表示されます。

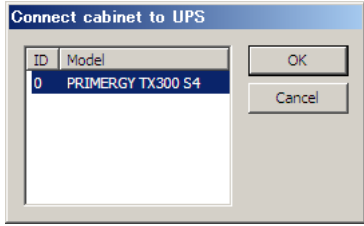

## *7* 「OK」をクリックします。

次の画面が表示されます。

▶高機能無停電電源装置(Smart-UPS)用管理ソフトウェア/ネットワークマネ ジメントカードの場合

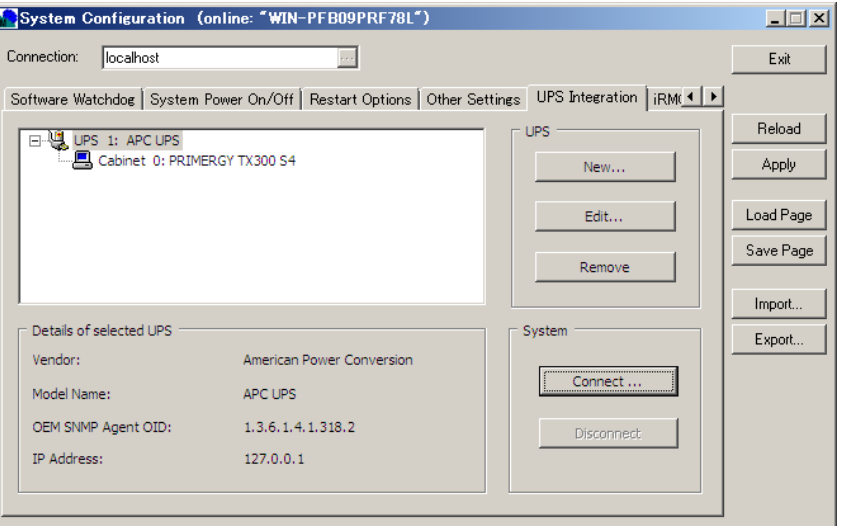

▶高機能無停電電源装置 (NetpowerProtect シリーズ) 用管理ソフトウェアの場合

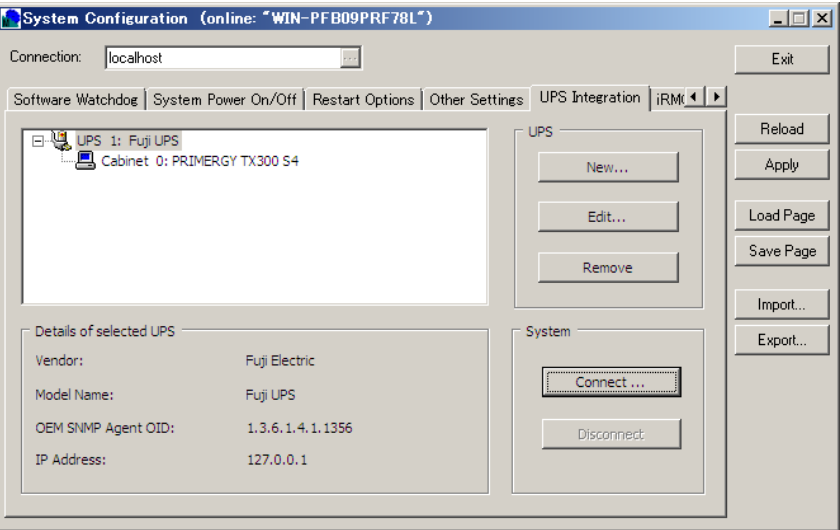

#### *8* 「Exit」をクリックします。

設定を保存するかどうかを確認する画面が表示されます。

![](_page_46_Picture_78.jpeg)

*9* 「はい」をクリックします。

UPS 接続情報が設定されます。

## $P$ POINT

- ▶ UPS 接続情報を変更する場合は「Edit」、削除する場合は「Remove」をクリックしてください。
- ▶ Cabinet を UPS に接続する場合は「Connect」、切断する場合は「Disconnect」をクリックしてくださ い。

# <span id="page-47-0"></span>3.4 パフォーマンスマネージャのレポート出力

パフォーマンスマネージャのレポート設定により、レポートを出力できます。

#### ● レポートデータの格納先

次のフォルダにレポートデータが格納されます。 [システムドライブ]:¥Program Files¥Fujitsu¥F5FBAG01¥ServerView Agents ¥ServerControl¥Reports

#### ● レポートデータのファイル

1 つのレポートにつき、次の 3 つのファイルが作成されます。 xxx 部分はパフォーマンスマネージャで設定したレポート名と同じ名前となります。

- xxx.dat
- xxx.ind
- xxx.names

パフォーマンスマネージャで、レポートの設定を削除すると、これらのファイルも削除され ます。

## 重要

▶ パフォーマンスマネージャのレポートの定義で「エントリーの最大数」を設定しなかったり、短い ポーリング間隔で長期間レポート出力を行ったりすると、ファイルが肥大化しディスク領域を圧迫す る可能性があります。エントリー数を設定したり、レポート出力期間を一定にしたりするなど調整を 行ってください。

<span id="page-48-2"></span><span id="page-48-1"></span><span id="page-48-0"></span>![](_page_48_Figure_0.jpeg)

# <span id="page-49-0"></span>A 技術情報

ServerView Windows エージェント が起動するサービス、プロセスは次のとおりで す。

## ■ サービス一覧

![](_page_49_Picture_85.jpeg)

## ■プロセス一覧

![](_page_49_Picture_86.jpeg)

# 索 引

## あ

![](_page_50_Picture_199.jpeg)

## U

![](_page_50_Picture_200.jpeg)

## ServerView Windows エージェント ユーザーズガイド

B7FH-6051-01 Z0-00

発 行 日 2009 年 03 月

発行責任 富士通株式会社

●本書の内容は、改善のため事前連絡なしに変更することがあります。

●本書に記載されたデータの使用に起因する、第三者の特許権およびその他 の権利の侵害については、当社はその責を負いません。

●無断転載を禁じます。